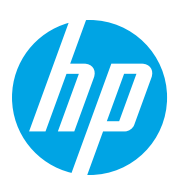

# HP Color LaserJet Managed Flow MFP E87640-E87660

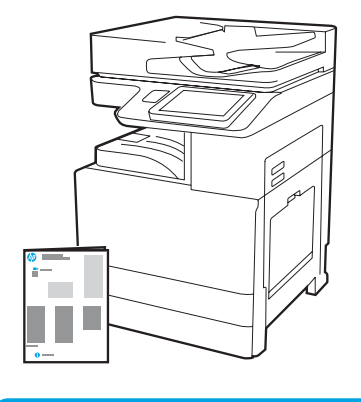

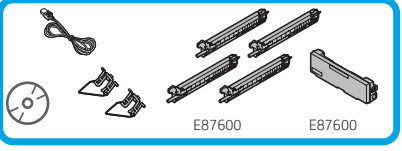

# Installationsanleitung für das Triebwerk

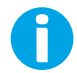

support.hp.com

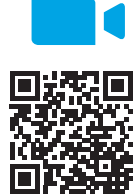

[www.hp.com/videos/A3install](https://www.hp.com/videos/A3install)

1

HP empfiehlt, dass Sie sich vor Durchführung der Installation das Video ansehen.

#### Auspacken des Druckers und Anpassen an die Umgebungstemperatur.

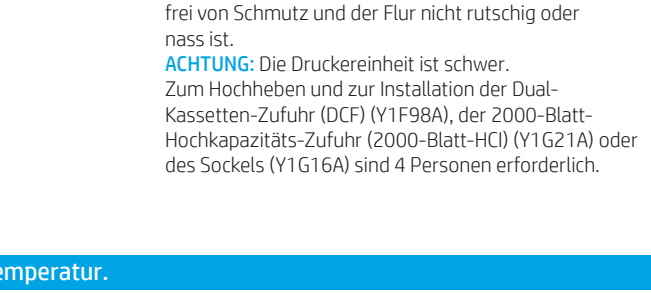

WARNUNG: Stellen Sie sicher, dass der Arbeitsbereich

113,1 kg 249,3 lb

00:40

 $\bullet$ 

ACHTUNG: Stellen Sie vor dem Einschalten des Druckers sicher,dass die Temperatur des Raums und der Ausstattung bei mindestens 15°C (59°F) liegt. HINWEIS: Belassen Sie den Drucker auf der Transportpalette, bis er auf einer DCF, einer 2000-Blatt-HCI oder einem Sockel installiert werden kann.

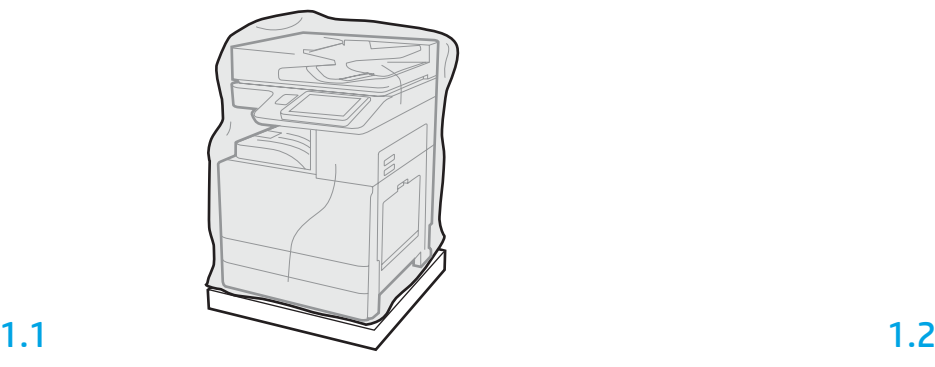

Nehmen Sie den Drucker, die Bildtrommeln, den Tonerauffangbehälter und die dazugehörige Hardware aus der Kiste. Geben Sie dem Drucker und dem Zubehör nach dem Auspacken mindestens 4 Stunden Zeit, sich der Umgebungstemperatur anzupassen. HINWEIS: Werden der Drucker und das Zubehör bei einer Temperatur unter 0°C (32°F) gelagert, kann es länger dauern bis diese sich der Umgebungstemperatur angepasst haben. ACHTUNG: Entfernen Sie das Transportband und das schützende Verpackungsmaterial erst nach Installation des Druckers auf einer DCF, 2000-Blatt- HCI oder einem Sockel. (Schritt 3.5) HINWEIS: Die Bildtrommeln befinden sich im Bereich des Ausgabefachs unterhalb des automatischen Vorlageneinzugs.

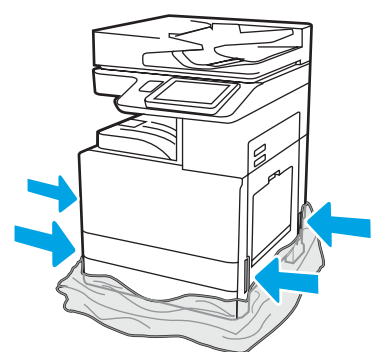

Ziehen Sie die schützende Plastikverpackung nach unten in Richtung des Druckerbodens, um auf die Ausbuchtungen für die Tragegriffe zugreifen zu können.

Vorbereitung der DCF, der 2000-Blatt-HCI oder Sockels die Installation.

ACHTUNG: Gehen Sie beim Hochheben vorsichtig vor. Ergreifen Sie entsprechende Vorsichtsmaßnahmen. WICHTIG: Behalten Sie zwei Flügelschrauben zur Sicherung der HCI oder des Sockels.

# 2.2

2.1

Folgen Sie den Richtungsangaben auf der Kiste zum Auspacken von DCF, HCI oder Sockel.

Stellen Sie die DCF, HCI oder die Sockel in der Nähe des Druckers auf. WARNUNG: Stellen Sie sicher, dass der Arbeitsbereich frei von Schmutz und der Boden nicht rutschig oder nass ist.

HINWEIS: Drehen Sie bei Bedarf die Stabilisatoren nach unten, damit der Drucker nicht wackelt.

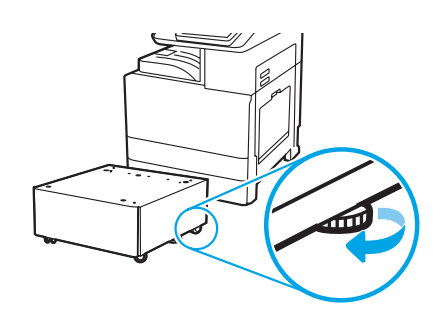

#### Installations des Druckers auf der DCF, 2000-Blatt-HCI oder dem Sockel.

# 3.1

3

Setzen Sie die beiden schwarzen wiederverwendbaren Tragegriffe in die Aussparungen für die Hände an der linken Seite des Druckers ein (Abb. 1). Heben Sie die beiden Hebel an der rechten Seite des Druckers an (Abb. 2). HINWEIS: Es werden Tragegriffe empfohlen, jedoch nicht mit dem Drucker ausgeliefert (Satz von Tragegriffen: JC82-00538A).

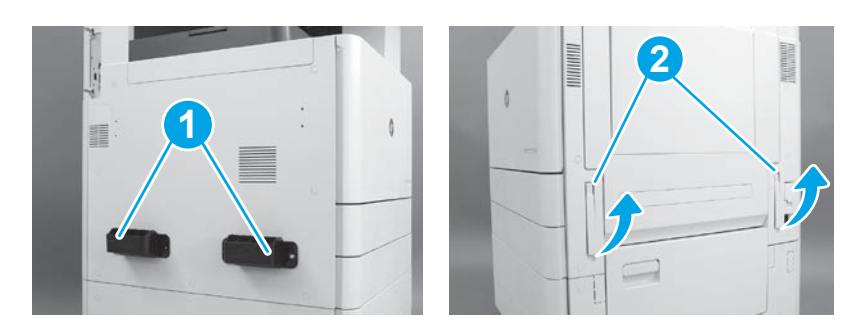

# 3.2

Heben Sie vorsichtig die Druckereinheit hoch und richten Sie den Drucker an den Ausrichtungsstiften und den Anschlüssen aus. Setzen Sie vorsichtig die Drucker auf den Zubehör ab. ACHTUNG: Die Druckereinheit ist schwer. Zum Hochheben und Installieren des Druckers auf der DCF, HCI oder dem Sockel sind vier Personen erforderlich.

HINWEIS: Öffnen Sie alle Klappen und alle Fächer des Druckers, um nach Transportband und Verpackungsmaterial zu gucken. Entfernen Sie alle Transportbänder und das schützende Verpackungsmaterial.

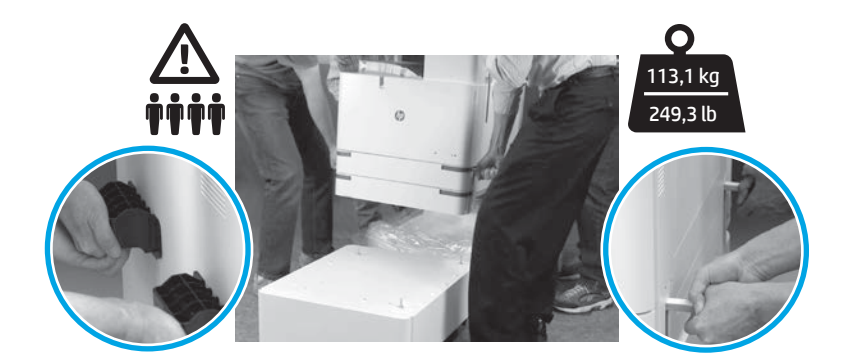

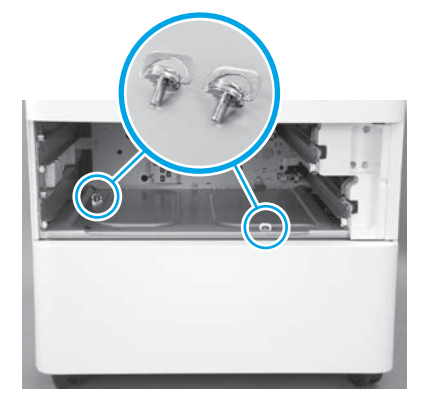

3.3 3.4 3.5 Entfernen Sie die Fächer und setzen Sie die (in Schritt 2 aufgehobenen) Hügelschrauben ein.

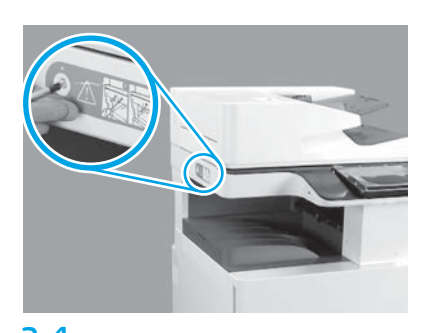

Entfernen Sie die Verriegelungsschraube am Scanner und den roten Aufkleber auf der linken Seite des Druckers. WARNUNG: Die Verriegelungsschraube am Scanner muss vor dem Einschalten des Druckers entfernt sein.

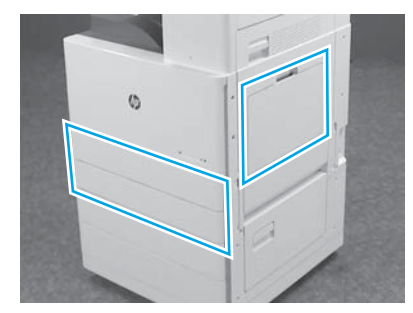

Entfernen Sie das gesamte Klebeband und das Verpackungsmaterial. Überprüfen Sie auf jeden Fall Fach 1, Fach 2 und Fach 3.

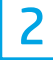

## Einsetzen der Tonerpatronen.

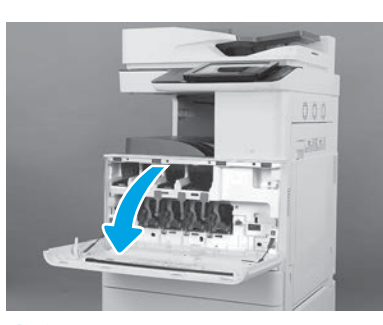

4.1

4

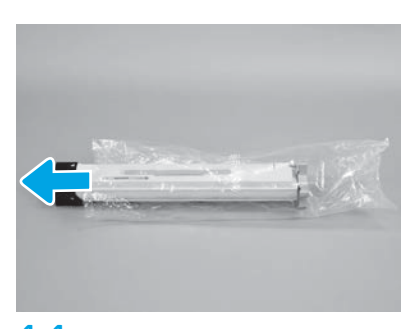

4.4

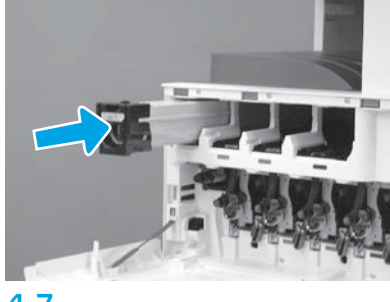

4.7

Setzen Sie die Patrone mithilfe der farbigen Markierungen auf den Drucker in der richtigen Öffnung ein. Drücken Sie auf die Patrone, bis sie richtig einrastet. HINWEIS: Wiederholen Sie die vorherigen Schritte, um die verbleibenden Patronen einzusetzen.

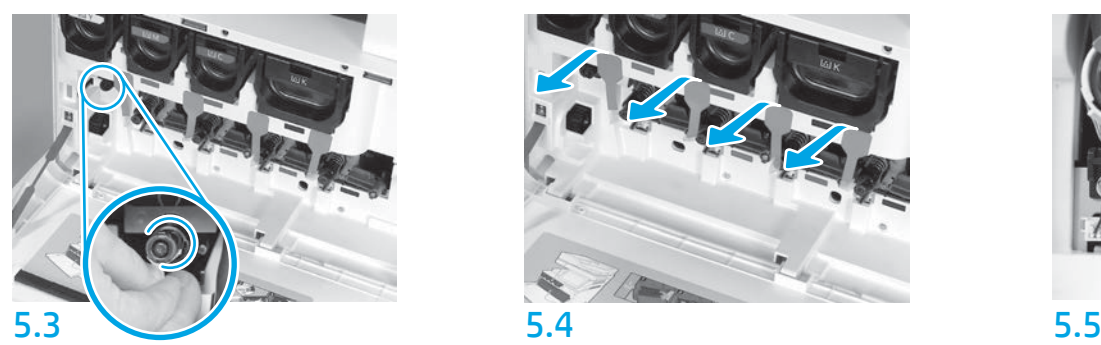

Drücken Sie auf den Verschluss des ITB-Reinigers. ACHTUNG: Überprüfen Sie, dass keine Reste des Siegel übriggeblieben sind.

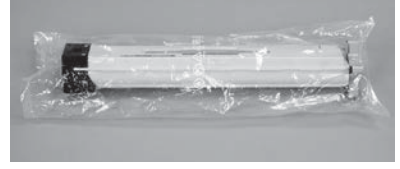

## 4.2

Entfernen Sie die Verpackung von der Tonerpatrone. ACHTUNG: Es wird empfohlen, die Patrone beim Schütteln zur Vermeidung von Tonerstaub in der Verpackung zu lassen. Sollte Toner auf Ihre Kleidung gelangen, entfernen Sie ihn mit Hilfe eines trockenen Tuchs und waschen Sie die Kleidungsstücke anschließend in kaltem Wasser. Durch heißes Wasser setzt sich der Toner im Gewebe fest.

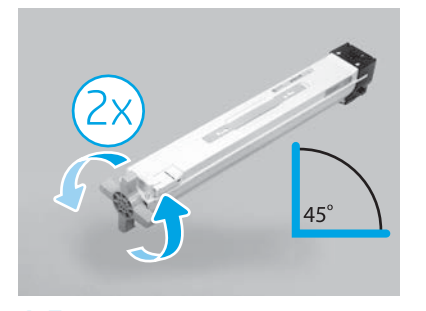

#### 4.5

Nehmen Sie die Kartusche aus der Plastikverpackung. Halten Sie die Patrone in einem 45-Grad-Winkel und drehen Sie dann den blauen Quergriff zwei volle Umdrehungen in die Richtung, die durch die Pfeile auf dem Griff angegeben ist.

HINWEIS: Wenn ein Widerstand in der Patrone zu spüren ist, drehen Sie so lange, bis sich der Griff leicht drehen lässt.

#### Einsetzen der Bildtrommeln.

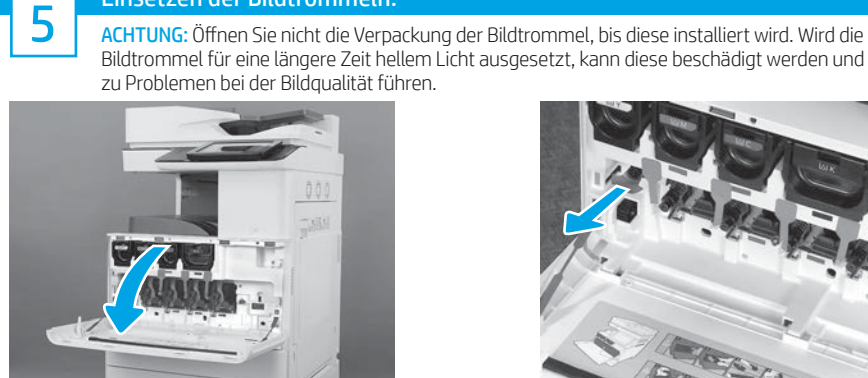

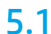

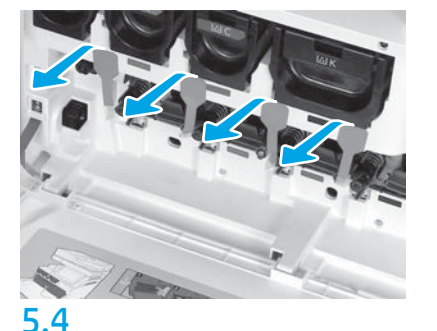

Ziehen Sie auf dem Drucker an den Siegel der vier Entwicklungseinheiten (rote längliche Tabs) gerade heraus, um sie zu entfernen.

## 4.3

Halten Sie die Kartusche so, dass der blaue, kreuzförmige Griff nach unten zeigt, und schütteln Sie die Patrone fünfmal richtig durch.

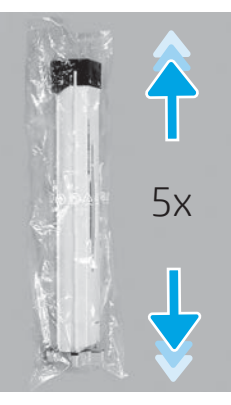

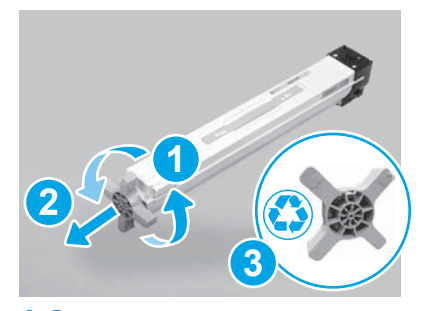

## 4.6

Ziehen Sie den blauen Griff, wenn Sie ihn gegen drehen, um ihn von der Patrone zu lösen (Abb. 1), und entfernen Sie ihn anschließend von der Patrone (Abb. 2). Legen Sie den Griff zur Seite (Abb. 3).

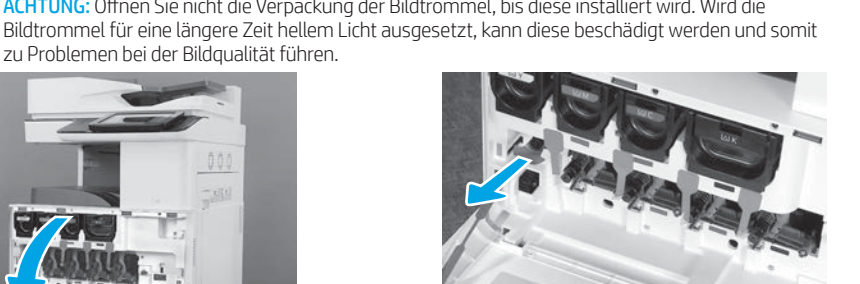

5.1 5.2

Ziehen Sie auf dem Drucker am Siegel des Reinigers des mittleren Transferbands (ITB) (roter Tab in Form eines Pfeils) gerade heraus, um es zu entfernen.

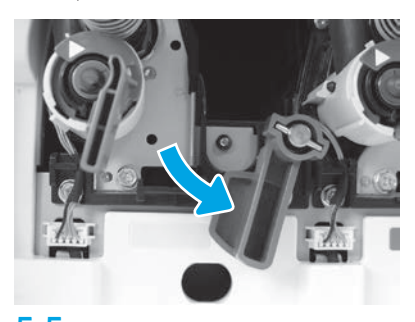

Drehen Sie auf dem Drucker jeden Verriegelungshebel der Bildtrommeln nach unten.

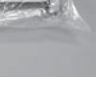

5.6

Nehmen Sie die Bildtrommel aus der Schaumstoffverpackung. Halten Sie die Bildtrommel an dem grau markierten Griff fest, wobei die orangefarbene Abdeckung der Trommel nach oben gedreht ist, und drücken Sie dann auf alle Enden der orangefarbenen Abdeckung, um sie zu entfernen.

ACHTUNG: Berühren Sie auf keinen Fall die glänzende Oberfläche der Bildeinheit. Das Berühren der Trommeloberfläche kann diese beschädigen und somit zu Probleme bei der Bildqualität führen.

HINWEIS: Es sind frei Farbbildtrommel und eine schwarze Bildtrommel (K) vorhanden. Stellen sicher, dass die schwarze Bildtrommel (K) sich an der richtigen Stelle im Drucker befindet. Farbbildtrommeln können an jeder Stelle für Farben im Drucker eingesetzt werden.

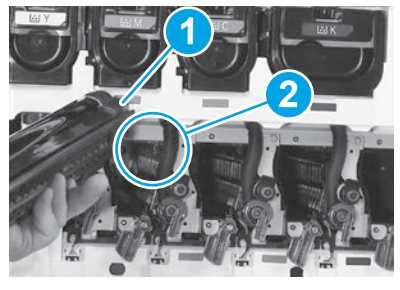

## 5.8

Richten Sie die Schlitze auf der Bildtrommel (Abb. 1) an den Führungen oben an der Öffnung des Druckers (Abb. 2) und schieben Sie dann langsam die Bildtrommel in den Drucker, bis sie einrastet.

ACHTUNG: Stellen Sie sicher, dass die schwarze Bildtrommel (K) an der Stelle für Schwarz im Drucker eingesetzt ist.

HINWEIS: Wiederholen Sie die vorherigen Schritte, um die verbleibenden Trommeln einzusetzen.

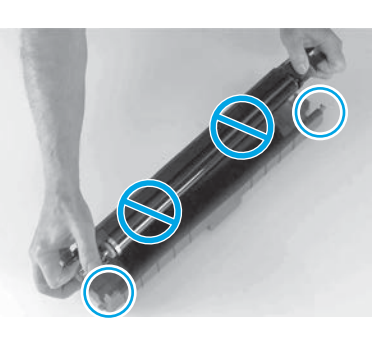

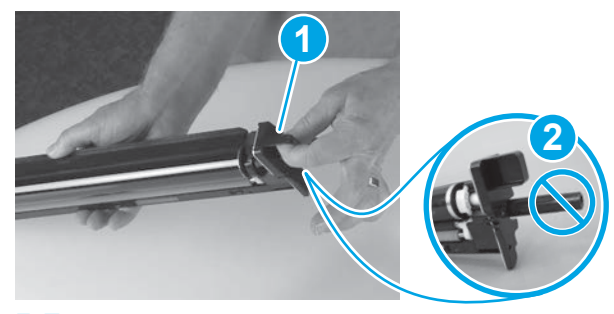

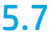

Halten Sie die Bildtrommel mit einer Hand an der Unterseite und einer Hand am Griff an der Vorderseite fest (Abb. 1). ACHTUNG: Benutzen Sie nicht das Rohr des Tonerauffangbehälters als Griff (Abb. 2).

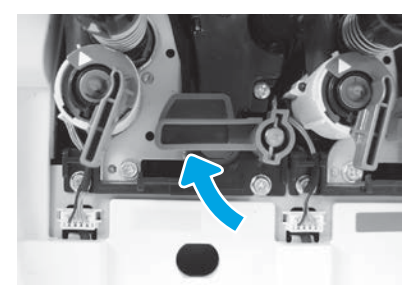

Drehen Sie auf dem Drucker jeden Verriegelungshebel der Bildtrommeln nach oben.

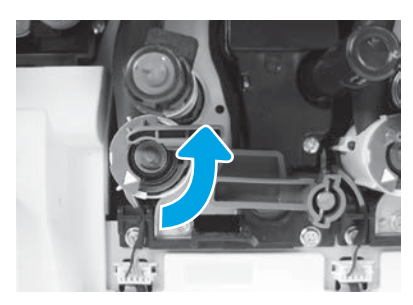

5.9 5.10 Drehen Sie jeden Verschluss für die Tonerversorgung gegen den Uhrzeigersinn, um ihn zu öffnen.

# 6 **6 Principal Co.** 2012 12:20 12:20 12:20 12:20 12:20 12:20 12:20 12:20 12:20 12:20 12:20 12:20 12:20 12:20 12:20 12:20 12:20 12:20 12:20 12:20 12:20 12:20 12:20 12:20 12:20 12:20 12:20 12:20 12:20 12:20 12:20 12:20 12:20

# Einsetzen der TCU. Installation der Wende- und der Papierhandhabungsführungen des Duplexers.

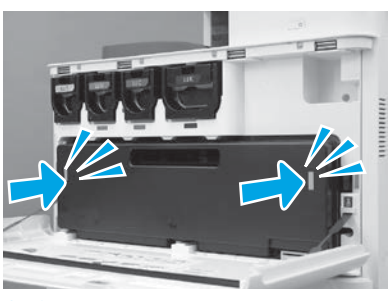

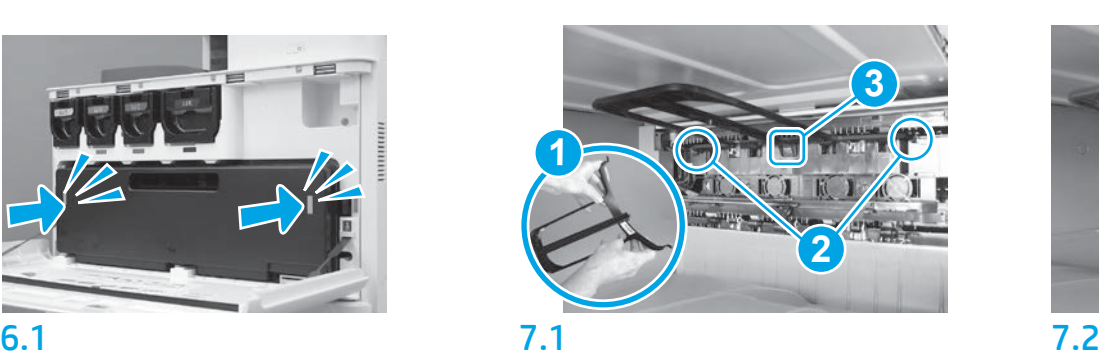

Installieren Sie die Wendeführung des Duplexers, wobei das Barcode-Etikett nach oben zeigen soll. Beugen Sie leicht die Führung (Abb. 1), setzen Sie am zweiten Ausgang die oberen und hinteren Stifte ein (Abb. 2) und schieben Sie dann den mittleren Stift nach oben, damit er die richtige Position findet (Abb. 3).

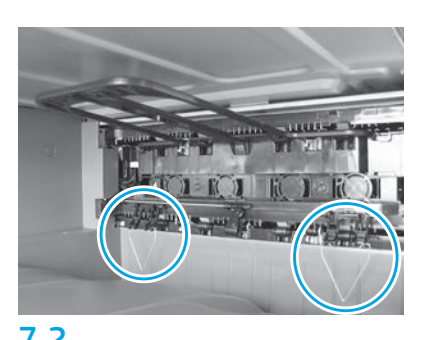

Installieren Sie die Papierhandhabungsführungen an zwei Positionen am ersten Ausgang.

## Einlegen von Papier in Fach 2.

HINWEIS: Das Papier wird bei Bedarf zum Ausdrucken der Konfigurationsseiten verwendet (Letter oder A4).

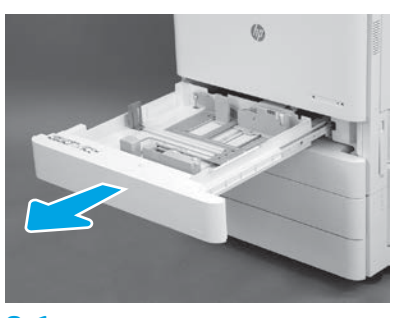

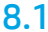

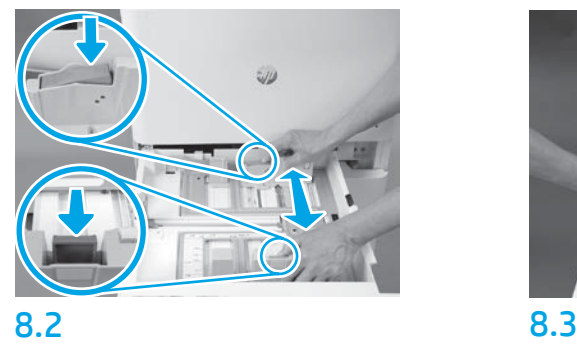

Drücken Sie den blauen Tab im hinteren Bereich des Fachs nach unten. Drücken Sie oder quetschen Sie den blauen Tab im vorderen Bereich des Fach zusammen und schieben sie es zum Anpassen der Papierlänge. Beide Tabs sind federbelastet und verriegeln sich, sobald sie losgelassen werden.

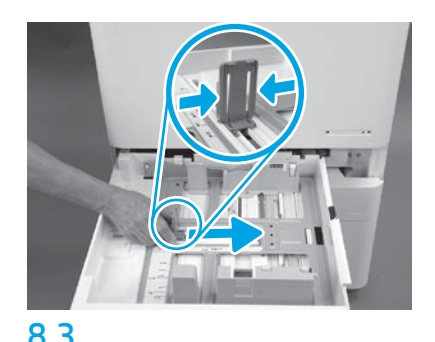

Quetschen Sie beide Seiten des Tabs und schieben Sie dieses zum Anpassen der Papierbreite.

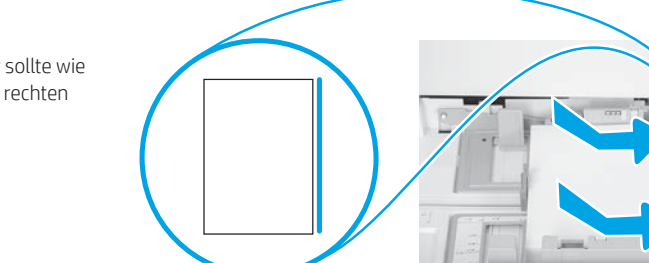

## 8.4

9

Legen Sie das Papier ein.

HINWEIS: Papier im Format A4 oder Letter sollte wie abgebildet mit der langen Papierkante zur rechten Seite des Fachs hin eingelegt werden.

### Initialisierung des Druckers.

ACHTUNG: Schließen Sie zu diesem Zeitpunkt noch nicht das Netzwerkkabel an.

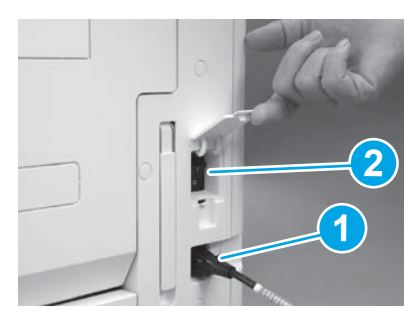

Schließen Sie das Stromkabel am Drucker und an der Steckdose in der Wand an (Abb. 1). WICHTIG: Schalten Sie am Netzschalter das Gerät ein (Abb. 2).

# 9.4

Drucken Sie eine Konfigurationsseite zur Sicherstellung, dass der Drucker richtig funktioniert. HINWEIS: Schreiben Sie auf die ausgedruckte Seite eine "1", um die erste Initialisierung zu kennzeichnen.

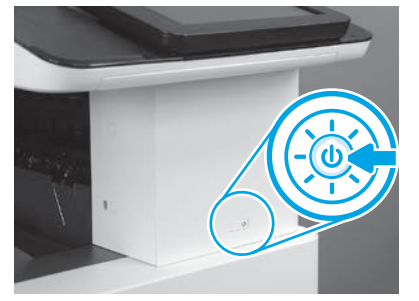

9.1 9.2

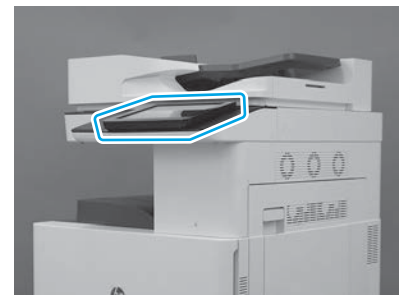

9.3

Befolgen Sie die Anweisungen auf dem Bedienfeld zur Einstellung von Land/Region, Sprache, Datum und Uhrzeit.

HINWEIS: Warten Sie 5 bis 10 Minuten, während der Drucker automatisch den Initialisierungsprozess abschließend durchführt.

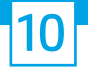

#### 10 Checkliste für die (automatische) Konfiguration der Late Point Differentiation (LPDC).

ACHTUNG: Das LPDC-Verfahren darf nur von geschultem Personal beim Installations-, Bereitstellungs- oder Einrichtungsprozess des Geräts durchgeführt werden.

HINWEIS: Wenn keine Internetverbindung verfügbar ist oder der LPDC-Prozess nicht über die Netzwerkverbindung ausgeführt werden kann, kann die Geschwindigkeitslizenz auf ein USB-Flash-Laufwerk heruntergeladen und dann manuell auf dem Drucker installiert werden. Fahren Sie mit Schritt 13 fort.

HINWEIS: Die Lizenz ist erst 24 bis 48 Stunden, nachdem die Einheit übertragen wurde, in der Cloud verfügbar. Die Geschwindigkeit kann erst eingestellt werden, wenn die Lizenz in der Cloud verfügbar ist.

ACHTUNG: Stellen Sie sicher, dass das Stromkabel angeschlossen ist. Schließen Sie das Netzwerkkabel erst an, wenn Sie dazu aufgefordert werden.

- Schalten Sie das Gerät am Netzschalter an. Warten Sie, bis der Installationsassistent angezeigt wird und konfigurieren Sie dann die Einstellungen.
- Warten Sie, bis der Drucker die Initialisierung und die interne Kommunikation abgeschlossen hat.

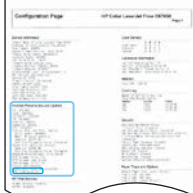

• Drucken Sie eine Konfigurationsseite, um sicher zu gehen, dass der Drucker richtig arbeitet, und stellen Sie sicher, dass die Firmware auf dem aktuellen Stand ist. Bestätigen Sie, dass der Status der LPDC "Nicht konfiguriert (XX, XX, XX)" lautet.

ACHTUNG: Überspringen Sie nicht den nächsten Schritt.

#### • Aktualisieren Sie manuell die Firmware des Druckers über ein USB-Flash-Laufwerk (Schließen Sie aber noch nicht das Netzwerkkabel an).

ACHTUNG: Stellen Sie sicher, dass alle Zubehörteile installiert sind, bevor Sie die Firmware aktualisieren. Dies ist die einzige Möglichkeit, die Firmware für das Zubehör zu aktualisieren. Wenn Zubehörteile später angeschlossen werden, werden sie möglicherweise nicht automatisch aktualisiert.

- Warten Sie, bis der Drucker die Aktualisierung der Firmware abgeschlossen hat. Der Drucker führt mehrmals hintereinander den Initialisierungsprozess durch (dies kann insgesamt bis zu 30 Minuten dauern, seien Sie also geduldig und unterbrechen Sie nicht den Firmwareprozess).
- Wenn sich der Drucker den Status Bereit befindet, warten Sie noch weitere 2 bis 5 Minuten, bis die Firmware des Druckers die Firmware auf alle PCAs zu Ende kopiert hat.
- Drucken Sie eine Konfigurationsseite, und stellen Sie sicher, dass die Firmware ordnungsgemäß aktualisiert wurde und bestätigen Sie, dass der Status der LPDC "Nicht konfiguriert (XX, XX, XX)" lautet.

 $\cdot$  Drücken Sie den An-/Aus-Taste $\bigoplus$  an der Vorderseite des Druckers und schalten Sie dann den Hauptnetzschalter (neben dem Stromkabel) aus. HINWEIS: Die Geschwindigkeit des Druckers kann nicht geändert werden, wenn sie durch die LPDC-Lizenz festgelegt wird. Die Seriennummer des Druckers ist entsprechend der Kundenbestellung untrennbar mit der Geschwindigkeitseinstellung verbunden und wird auf der Lizenzaktivierungsseite von HPI in der Cloud hinterlegt.

- Schließen Sie das Netzwerkkabel am Drucker an.
- $\bullet$  Schalten Sie den Hauptnetzschalter (neben dem Stromkabel) an und drücken Sie dann die An-/Aus-Taste  $\bigoplus$  an der vorderen Seite des Druckers. Warten Sie, bis sich der Drucker im Status Bereit befindet.
- Stellen Sie sicher, dass der Drucker eine gültige IP-Adresse hat und eine aktive Internetverbindung besteht. Möglicherweise muss zu diesem Zeitpunkt ein Proxy-Server im EWS konfiguriert oder direkt in das Bedienfeldmenü eingegeben werden.

• Warten Sie, bis der LPDC-Prozess automatisch gestartet wird (innerhalb von 10 Minuten nach dem Herstellen einer Internetverbindung). HINWEIS: Der Drucker fährt nach Beendigung des LPDC-Prozesses erneut hoch, bevor der Installationsassistent des Druckers startet.

• Wenn der Installationsassistent angezeigt wird, konfigurieren Sie die Einstellungen.

• Warten Sie noch mindestens 5 Minuten, nachdem der Drucker in den Status Bereit übergangen ist, damit der LPDC-Prozess abgeschlossen werden kann. ACHTUNG: Schalten Sie die Stromversorgung des Druckers in dieser Zeit nicht aus.

• Drucken Sie eine weitere Konfigurationsseite aus, um sicher zu gehen, dass die LPDC mit der richtigen Lizenzgeschwindigkeit konfiguriert ist und dass die Modellnummer stimmt.

Die Produktmodell des Druckers ändert sich in die bestellte Modellnummer um. Im LPDC-Status ist die erste Ziffer in den Klammern (x) entweder "0", "1" oder "2". "0" entspricht der langsamsten Geschwindigkeit, "1" der mittleren Geschwindigkeit und "2" der schnellsten Geschwindigkeit. Damit wird bestätigt, dass der LPDC-Prozess abgeschlossen ist.

HINWEIS: Wenn die automatische Installation fehlschlägt, keine Internetverbindung verfügbar ist oder wenn der LPDC-Prozess nicht über die Netzwerkverbindung ausgeführt werden kann, kann die Geschwindigkeitslizenz auf ein USB-Flash-Laufwerk heruntergeladen und dann manuell auf den Drucker übertragen werden.

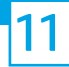

#### 11 Checkliste für die (manuelle, über ein USB-Flash-Laufwerk erfolgende) Konfiguration der Late Point Differentiation (LPDC).

- Stellen Sie sicher, dass das Netzwerkkabel nicht am Drucker angeschlossen ist.
- Schalten Sie den Hauptnetzschalter (neben dem Stromkabel) an und drücken Sie dann die An-/Aus-Taste  $\bigoplus$  an der vorderen Seite des Druckers.
- Laden Sie die Geschwindigkeitslizenz auf ein USB-Flash-Laufwerk herunter.
- Öffnen Sie einen Browser auf einem mit dem Internet verbundenen PC und gehen Sie auf die Seite HP Jet Advantage Management (JAM) Activation: https://activation.jamanagement.hp.com.
- Wählen Sie Ihr Land/Ihre Region aus.
- Wählen Sie ANMELDUNG im Portal Partner First.
- Geben Sie die HP Passport-Anmeldedaten (einschließlich Benutzer-ID und Passwort).
- Wählen Sie Managed Print Spezialist.
- Wählen Sie Technischer Support.
- Wählen Sie Lizenz aktivieren.
- •Suchen Sie nach Lizenz.
- Geben Sie die Seriennummer und Produktnummer des Druckers ein.
- Wählen Sie Beantragen.

• Wählen Sie die Taste Lizenz abrufen neben der Seriennummer des Geräts zum Herunterladen der LPDC Lizenzdatei. HINWEIS: Sollte die Lizenz nicht gefunden werden, wenden Sie sich bitte an den für Sie zuständige Vertriebsmitarbeiter, um sicher zu gehen, dass HP die Informationen zum Erstellen einer Lizenz tatsächlich gesendet wurden. Sobald HP die Lizenz erstellt hat, müssen Sie noch 24 bis 48 Stunden warten, bevor die Lizenz in der Cloud verfügbar ist.

ACHTUNG: Lizenzen müssen im Stammverzeichnis des USB-Laufwerks unter den angegebenen Dateinamen abgespeichert werden.

- Speichern Sie die Datei im Stammverzeichnis des FAT32-formatierten USB-Flash-Laufwerks.
- Wenn sich der Drucker im Status Bereit befindet, stecken Sie das USB-Flash-Laufwerk in den USB-Anschluss am Drucker (Formatierer oder HIP-USB).
- Stellen Sie sicher, dass im Bedienfeld die Installation eines USB-Flash-Laufwerks bestätigt wird (eine Kurznachricht wird auf dem Bedienfeld angezeigt). Drücken Sie dann die An-/Aus-Taste (b) an der vorderen Seite des Druckers, um den Strom auszuschalten.
- $\bullet$  Drücken Sie dann die An-/Aus-Taste $\bigcirc$ an der vorderen Seite des Druckers, um den Drucker einzuschalten und warten Sie dann, bis der Drucker in den Status. Bereit übergegangen ist.

HINWEIS: Wenn das USB-Flash-Laufwerk nicht erkannt wird, entfernen Sie das USB-Flash-Laufwerk, schalten den Drucker aus und setzen dann das USB-Flash-Laufwerk wieder ein und schalten den Drucker wieder ein.

• Warten Sie, bis der LPDC-Prozess automatisch gestartet wird (innerhalb von 10 Minuten nach dem Herstellen einer Internetverbindung). HINWEIS: Der Drucker fährt nach Abschluss des LPDC-Prozesses wieder hoch und startet dann den Installationsassistent.

• Wenn der Installationsassistent angezeigt wird, konfigurieren Sie die Einstellungen.

• Warten Sie noch mindestens 5 Minuten, nachdem der Drucker in den Status Bereit übergangen ist, damit der LPDC-Prozess abgeschlossen werden kann. ACHTUNG: Schalten Sie die Stromversorgung des Druckers in dieser Zeit nicht aus.

• Drucken Sie eine weitere Konfigurationsseite aus, um sicher zu gehen, dass die LPDC mit der richtigen Lizenzgeschwindigkeit konfiguriert ist und die Modellnummer stimmt.

Die Produktmodell des Druckers ändert sich in die bestellte Modellnummer um. Im LPDC-Status ist die erste Ziffer in den Klammern (x) entweder "0", "1" oder "2". "0" entspricht der langsamsten Geschwindigkeit, "1" der mittleren Geschwindigkeit und "2" der schnellsten Geschwindigkeit. Damit wird bestätigt, dass der LPDC-Prozess abgeschlossen ist.

• Schließen Sie das Netzwerkkabel an.

HINWEIS: Wenn die Manuelle Lizenzübertragung fehlschlägt, wenden Sie sich an den für Sie zuständigen Vertriebsmitarbeiter, um Unterstützung zu bekommen.

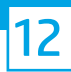

HINWEIS: Das Modellnamensschild befindet sich in der großen Kiste mit der CD, dem Stromkabel, den Fachetiketten und weiteren Gegenständen.

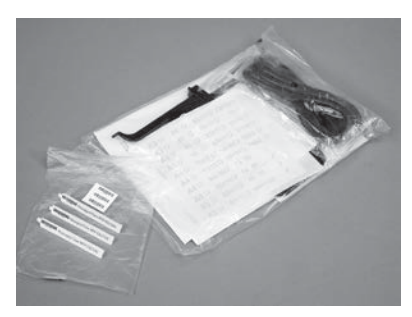

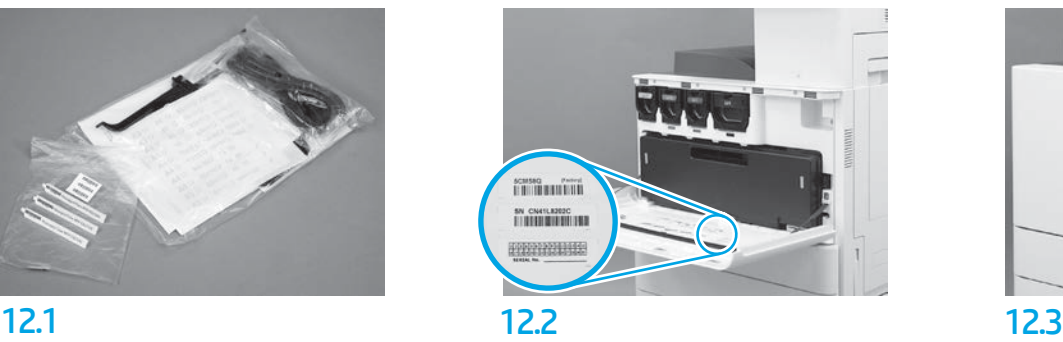

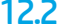

Nehmen Sie den Barcode von dem Modellnamensschild und bringen Sie das Etikett mit dem neuen Barcode innen an der vorderen Abdeckung des Druckers an.

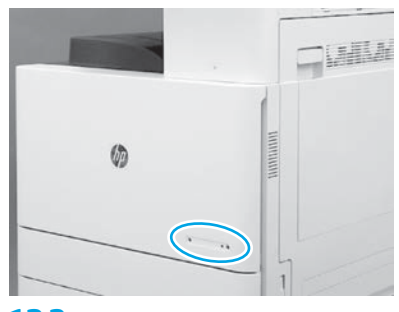

Bringen Sie das Namensschild an.

© Copyright 2019 HP Development Company, L.P. www.hp.com

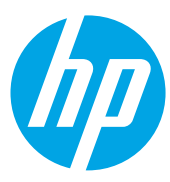